## **Instalacja aplikacji Zoom na komputerze oraz dołączanie do spotkania online w aplikacji**

1. Zoom umożliwia organizowanie i prowadzenie spotkań oraz dołączanie do nich z użyciem przeglądarki internetowej. Znacznie lepiej jednak skorzystać ze specjalnej aplikacji. Aby ją zainstalować na komputerze, wejdź na stronę <https://zoom.us/download> i pobierz plik instalacyjny aplikacji - kliknij '**Download**' w części '**Zoom Client for Meetings'**.

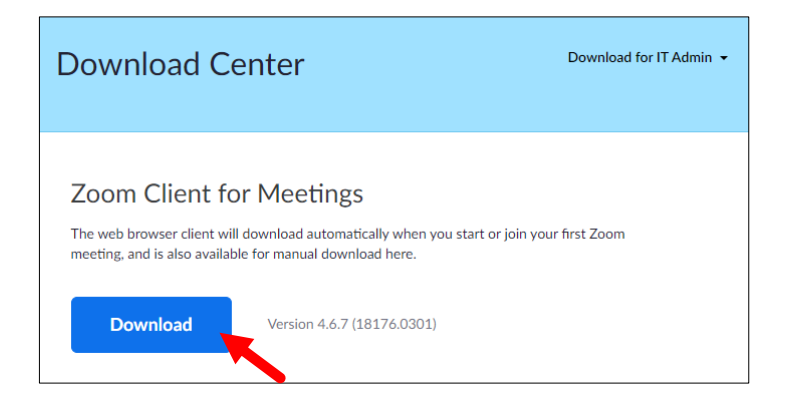

2. W zależności od wykorzystywanej przeglądarki możesz uruchomić instalację w przeglądarce bezpośrednio po pobraniu pliku.

*(Google Chrome)*

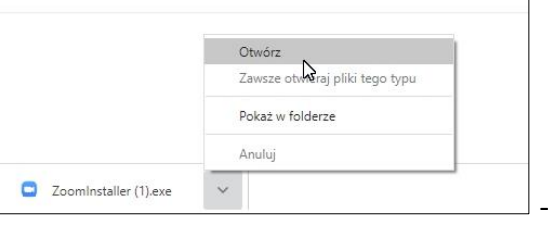

*(Microsoft Edge)* 

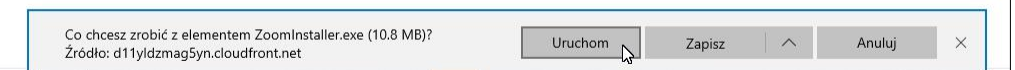

Możesz też korzystając z Eksploratora odnaleźć w katalogu Pobrane plik o nazwie ZoomInstaller – kliknij w nazwę pliku, aby uruchomić instalację.

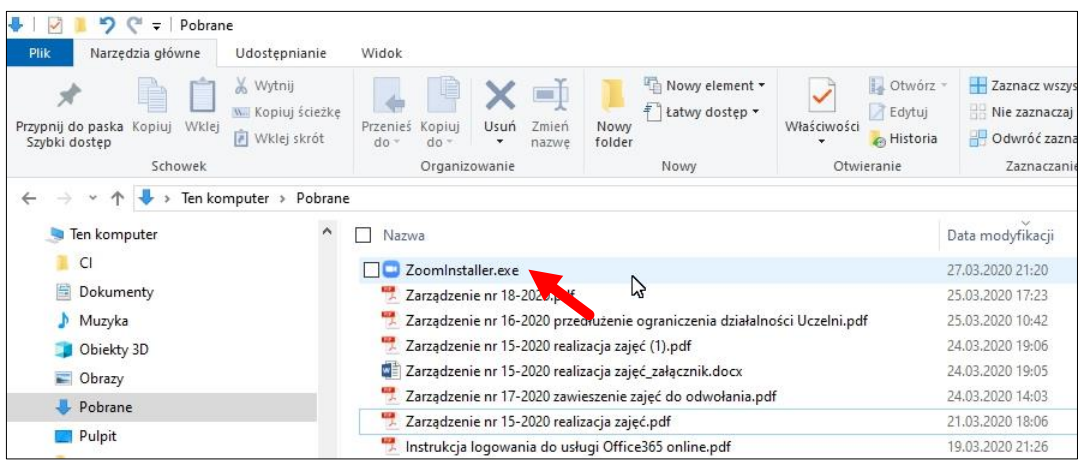

Podczas instalacji może pojawić się ostrzeżenie o braku weryfikacji aplikacji – kliknij '**Zainstaluj mimo to**'.

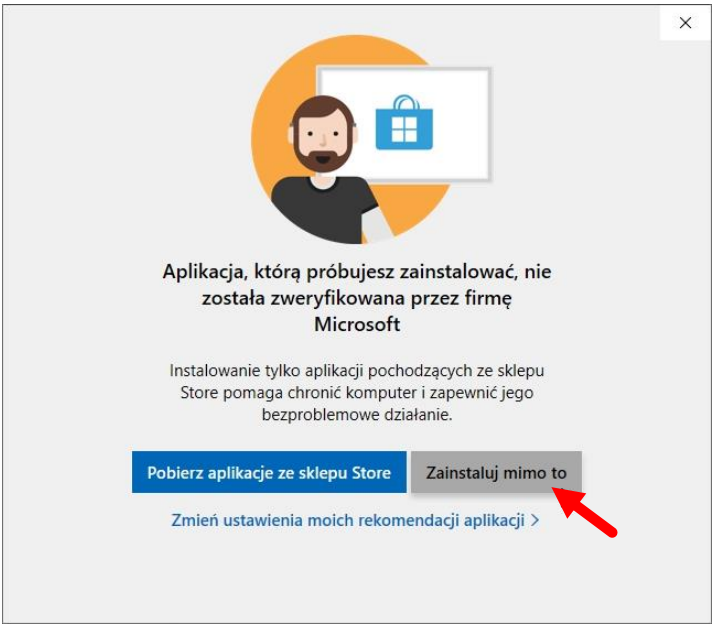

3. Po zakończeniu automatycznej instalacji pojawi się okno Zoom – jeśli chcesz dołączyć do spotkania, wybierz opcję '**Join a Meeting**'.

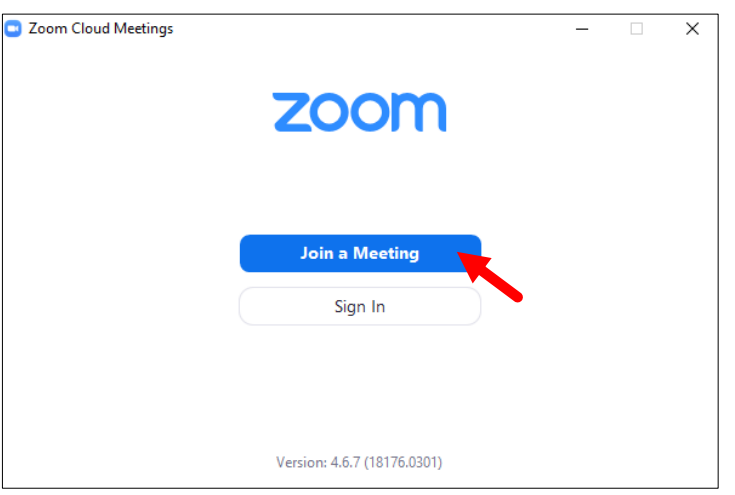

4. W kolejnym kroku potrzebny będzie identyfikator spotkania (Meeting ID), który powinien przesłać organizator spotkania. Wiadomość od organizatora może wyglądać tak:

**Przemysław Grzeszczak** is inviting you to a scheduled Zoom meeting. Topic: **Przemysław Grzeszczak's** Personal Meeting Room Join Zoom Meeting https://zoom.us/j/4030185918 Meeting ID: 403 018 5918

W oknie wpisz Meeting ID (zaznaczony wyżej na żółto) oraz swoje imię i nazwisko, a następnie kliknij '**Join'**.

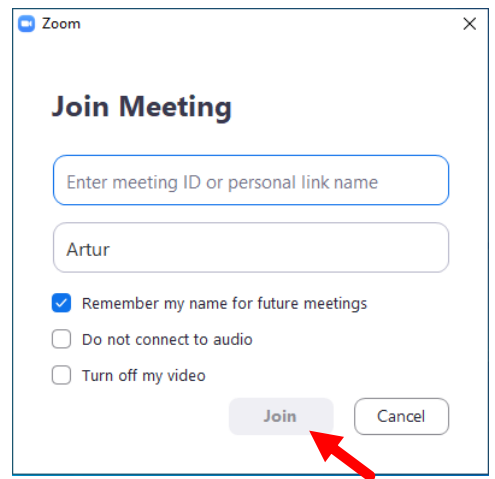

5. Przed połączeniem musisz zaakceptować Politykę prywatności oraz Warunki korzystania z usługi. Jeśli chcesz się z nimi zapoznać, możesz kliknąć linki *Terms of Service* oraz *Privacy Policy*. Jeśli zgadzasz się na warunki, kliknij '**I Agree**'.

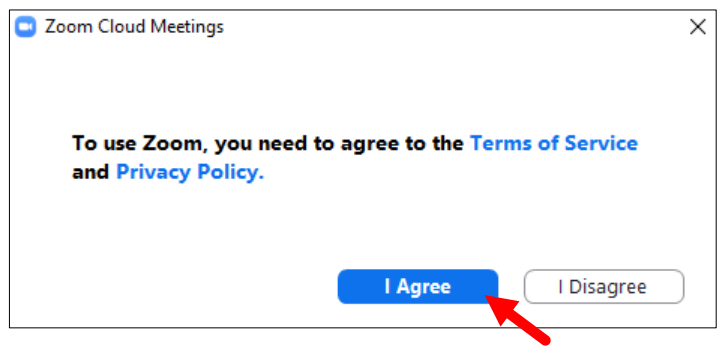

6. Teraz może pojawić się okno podglądu widoku z Twojej kamery. Możesz wybrać połączenie z włączonym lub wyłączonym trybem wideo (włączoną/wyłączoną kamerą). Kliknij zależnie od Twojego wyboru '**Join with Video**' lub '**Join without Video**'.

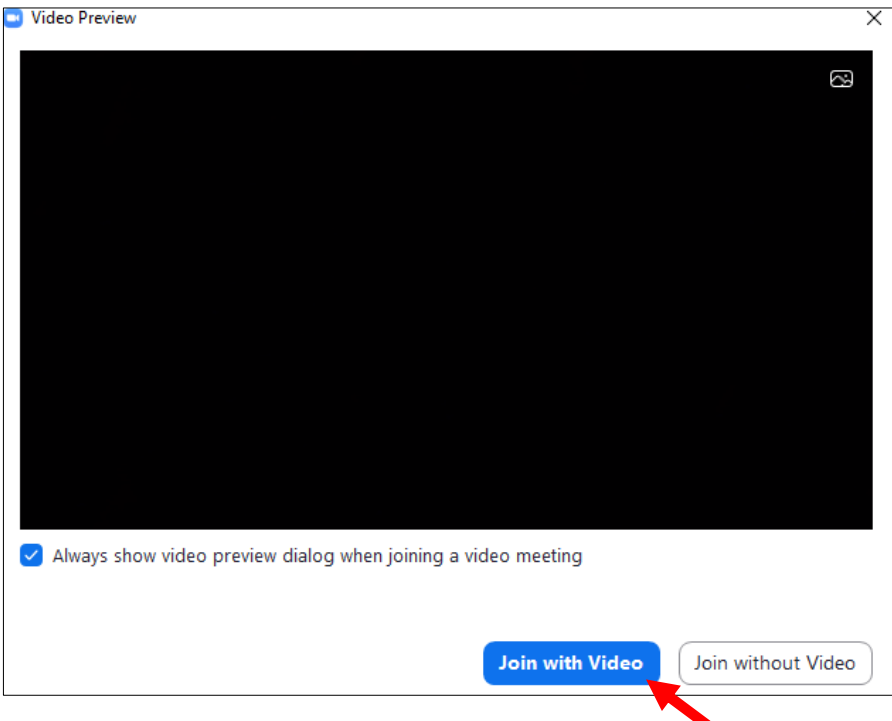

7. Po rozpoczęciu spotkania wyświetlane jest okno spotkania. Może też pojawić się komunikat o dołączeniu z ustawieniami audio i wideo komputera. Należy kliknąć **Join with Computer Audio**.

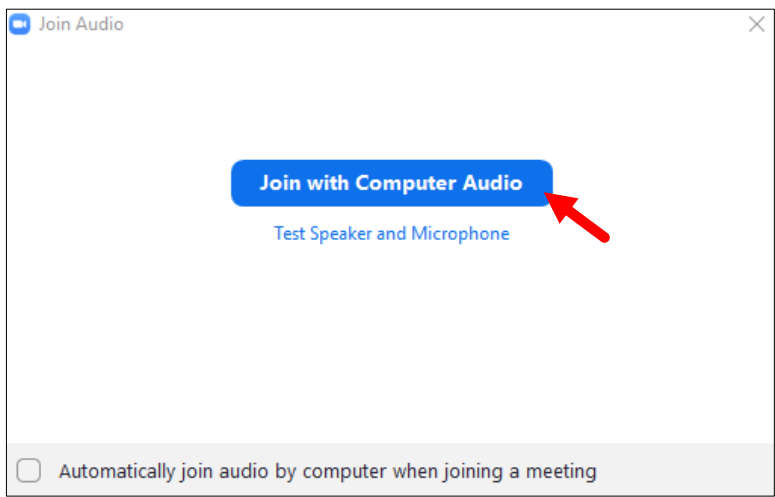

8. W czasie spotkania u dołu ekranu wyświetlany jest pasek z ikonami. Ikony mikrofonu i kamery pozwalają sterować tymi urządzeniami (włączać/wyłączać). Jeśli są przekreślone, to oznacza, że urządzenia są wyłączone i inni uczestnicy nie mogą Cię usłyszeć i/lub zobaczyć. Uwaga – po dołączeniu do spotkania mikrofon i kamera mogą być domyślnie wyłączone.

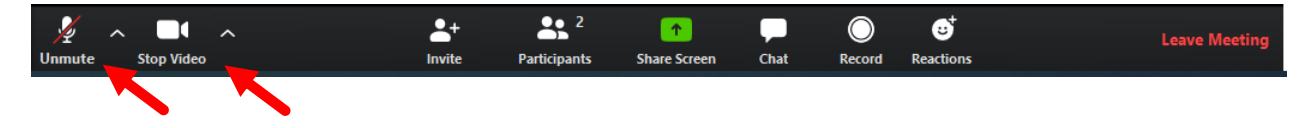

9. System Zoom ma możliwość sterowania kolejnością zabierania głosu przez użytkowników. Organizator spotkania (tzw. Host) może wyciszyć wszystkich uczestników i udzielać głosu wybranym osobom. Jeśli chcesz, aby został Ci udzielony głos, kliknij **Participants** (wyświetlenie listy uczestników),

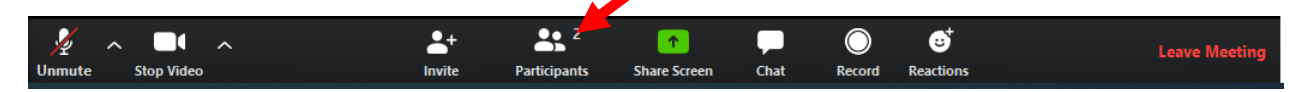

a następnie przycisk "Raise Hand" (u dołu listy uczestników).

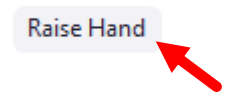

Przy Twoim nazwisku pojawi się ikona dłoni. Zobaczy ją także organizator spotkania (Host) i będzie mógł udzielić Ci głosu.

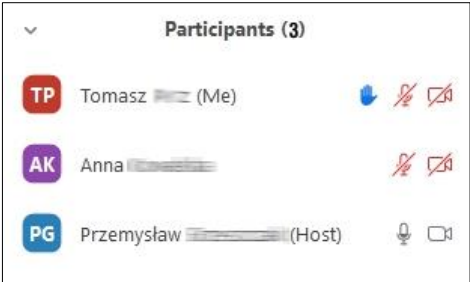

Aby zrezygnować z zabrania głosu kliknij przycisk 'Lower Hand' (u dołu listy uczestników).

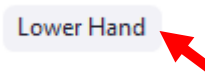

10. Aby opuścić spotkanie lub je zakończyć, kliknij przycisk "Leave Meeting" u dołu po prawej

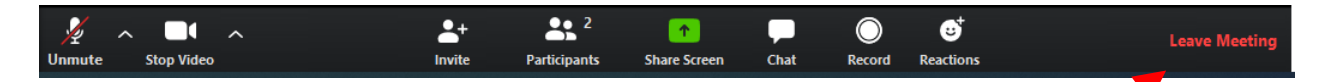

11. Po zakończeniu możesz zamknąć aplikację Zoom.

Jeśli chcesz dowiedzieć się więcej o pracy z systemem Zoom, wejdź na stronę [https://support.zoom.us/hc/en-us/articles/206618765-Zoom-Video-Tutorials.](https://support.zoom.us/hc/en-us/articles/206618765-Zoom-Video-Tutorials) Można tam znaleźć wiele krótkich filmów pokazujących wykorzystanie poszczególnych funkcji programu.